# **How to restore Windows System State using BluVault**

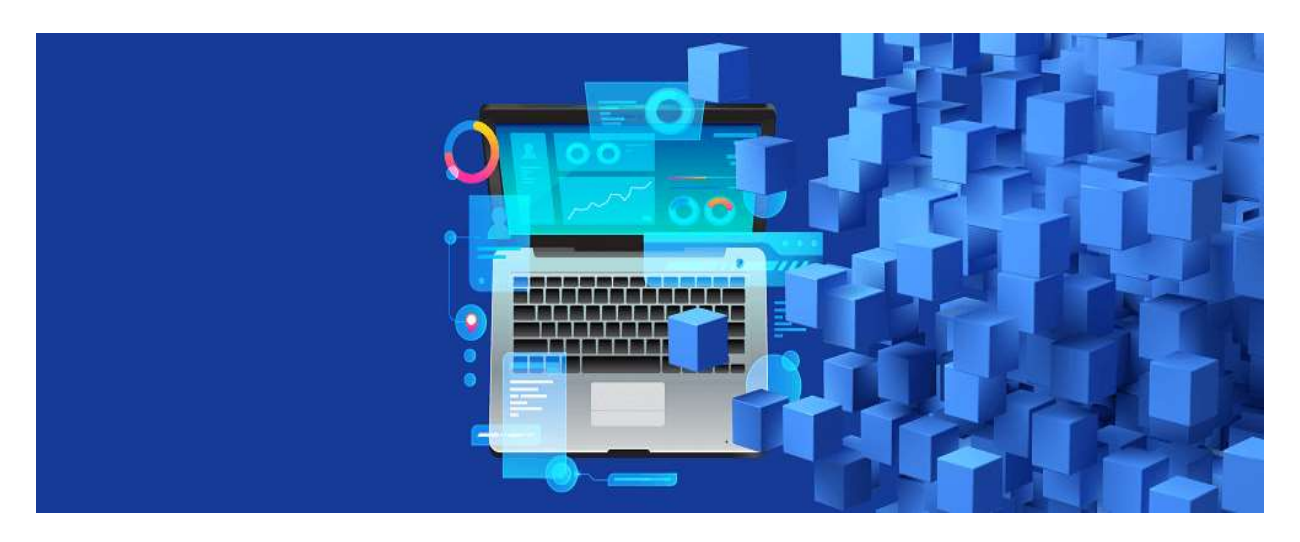

In our [previous](https://parablu.com/why-consider-system-state-backup-and-how-to-do-it-with-bluvault/) blog, we talked about the importance of backing up Windows System State and how it is an essential component of any disaster recovery plan. This blog will focus on the restoration of these backed-up System State files.

## *For IT administrators, having an easy and effective way to restore all vital System State data in place is always reassuring.*

Without a doubt, an enterprise's ability to back up System State is ineffective without a reliable restoration process. A sound System State restoration process makes safe and usable copies of Windows Server's system files, start-up files, Registry, AD information, boot records, etc. readily available to replace lost or affected files. For IT administrators, having an easy and effective way to restore all vital System State data in place is always reassuring.

With [BluVault,](https://parablu.com/secure-enterprise-backup/) restoration of backed-up System State files is simple, and it offers two different ways to perform restores:

- 1. Restore from the Parablu Portal.
- 2. Restore using the Parablu Server Agent.

*Important Note: System State Backups are meant for recovery to the same server, or to another server with an identical operating system and hardware. Microsoft does not support restoring System State to different hardware.*

### **Restore from Parablu Portal**

OneDrive is a sync solution – and not a backup. Superficially, it would seem that they both do the same things – i.e. make copies of your files to the cloud. But sync and backup are two completely different use-cases – and there is a world of difference between the. Let us now examine why OneDrive falls short as a enterprise class backup mechanism.

1. Login to the **Parablu Portal**

### 2. Go to the **My BluVault** tab

3. Click the **Name of the Server** to view the hierarchy of system state backups that have been performed

4. Based on date and time, select the system state zip file that needs to be restored and right-click

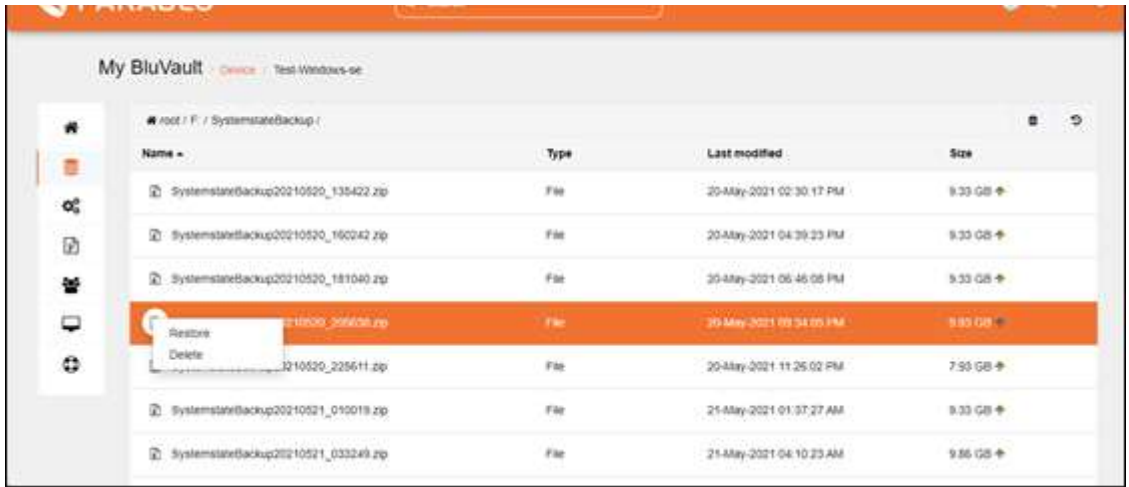

5. When you click on the **Restore** icon, the **restore settings** page will be displayed. Enter the required information.

- **Source Path**: Shows the path of the system state folder which is selected for restore.
- **Select a destination device – User ID/Device Name**: Specify the user ID, server name, and the destination folder where the restore will be done.
- **Number of Threads**: It refers to the number of restore threads that you want to have running simultaneously. Increasing this number can improve performance when restoring large numbers of folders or files.
- **Disallow new backup during this restore**: Check this option to specify that no backup should be initiated from the device/user while this restore is in progress

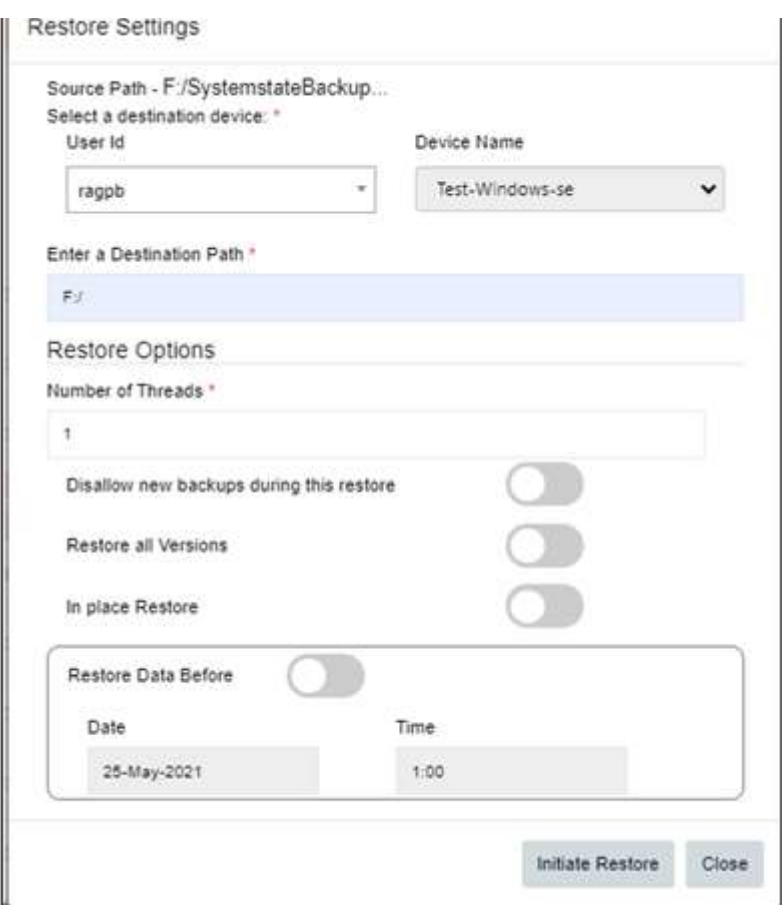

6. Once done, click **Initiate Restore** to start the restore process

### **Restore using the Parablu Server Agent**

- 1. Right-click the icon in toolbar to open the **Parablu Agent** menu
- 2. Click **Restore** to launch the **Restore Backup** window

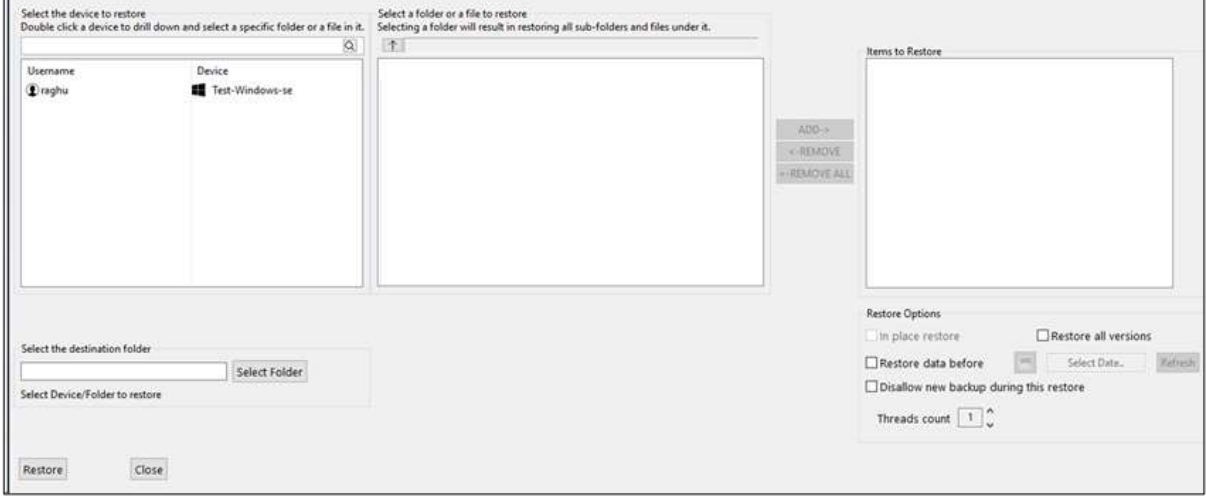

3. Click to select a device in the **Select the device to restore** pane

4. Double-click to select and view the system state data backed up on the server. The data is displayed as below:

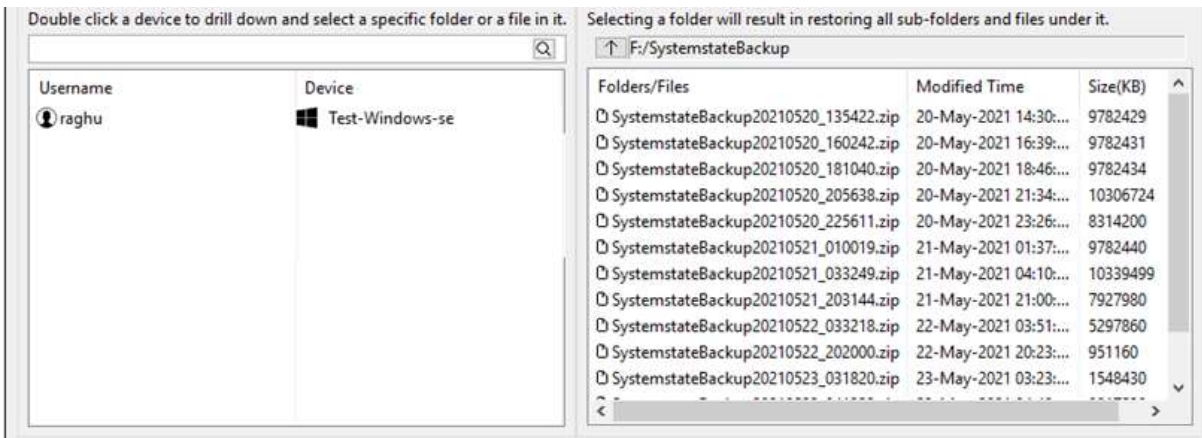

5. Once you select the system state zip file that you want to restore, click **ADD**. The file will be added to the Items to restore section.

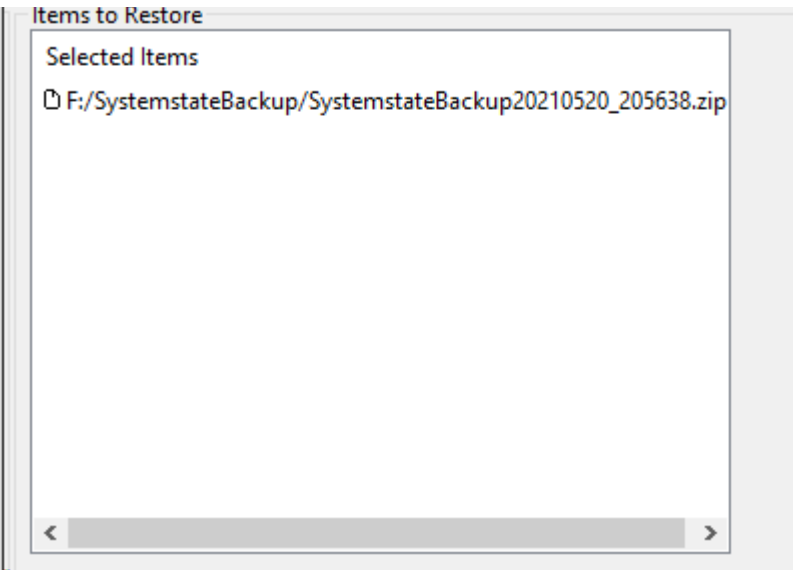

6. Select the destination folder and click **Restore** to start the restoration process

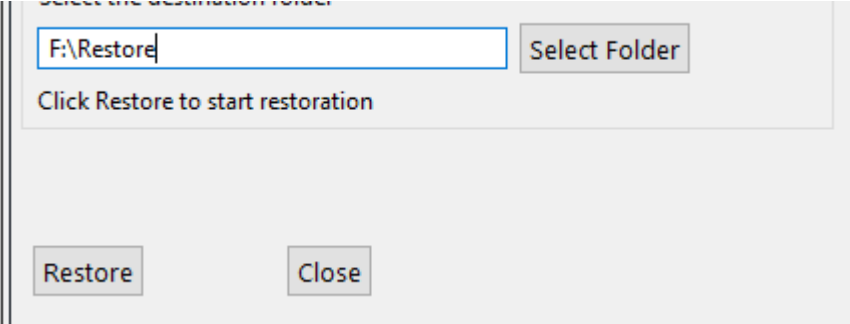

**Restore server from a System State Backup folder restored by Parablu**

1. To allow Windows Server Backup to recognize the system state dump you just restored to disk, extract the zip folder and place the **WindowsImageBackup** directory on the target drive of the server into which you wish to restore.

*Important Note: Remember to have installed the same Windows Server version you had on a failed server. Also, remember to install the Windows Server Backup feature on the target Windows Server.*

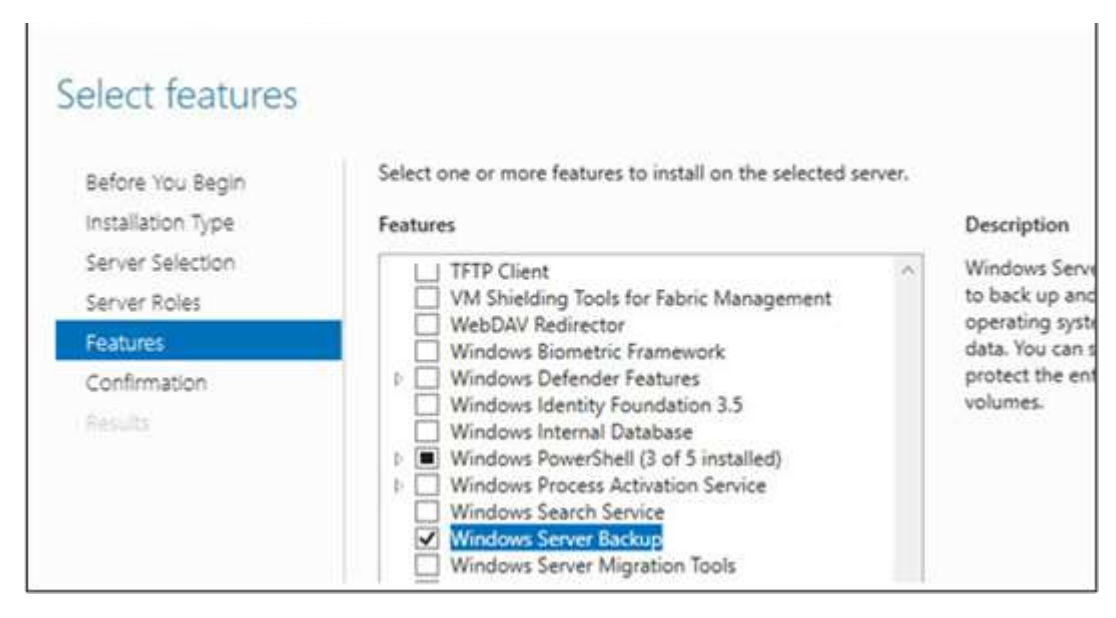

2. In order to perform restore activity, you must boot the server in the **DSRM** (Directory Services Restore Mode). To do it, run **msconfig** and select the option Safe Boot -> **Active Directory repair** in the **Boot tab.**

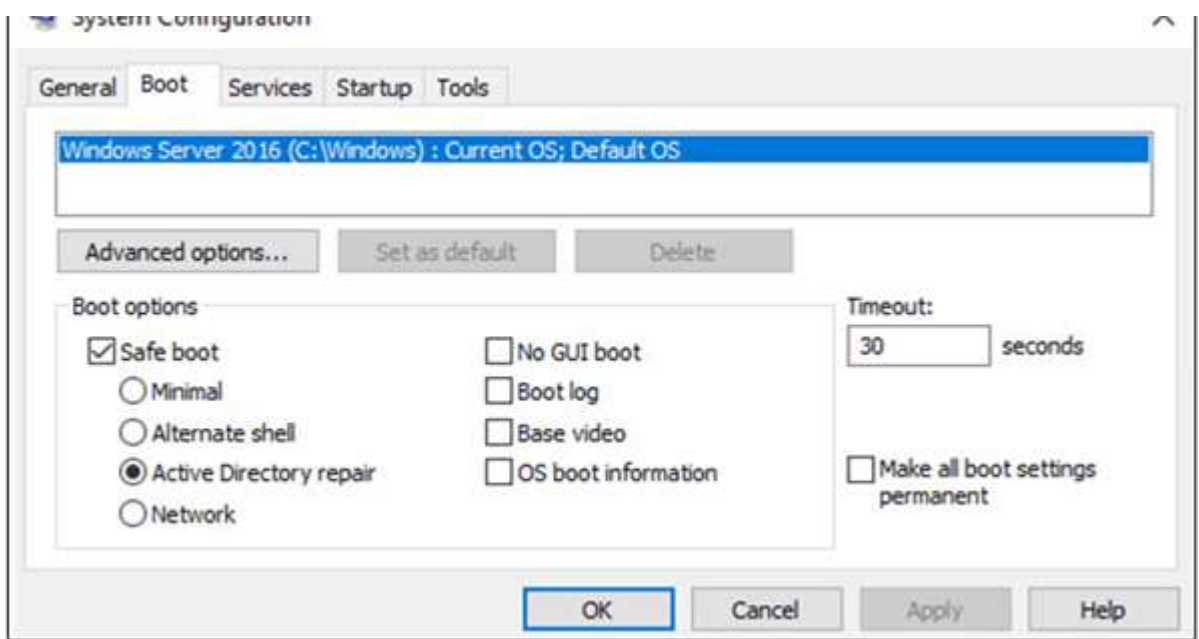

3. Restart your server. It will boot in the **DSRM**. **Run** the Windows Server Backup and select **Recover** in the right menu.

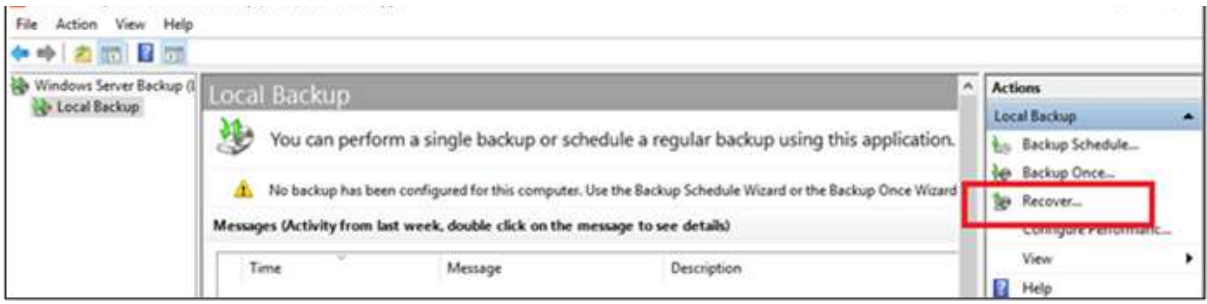

4. In the **Recovery Wizard**, check the option **A backup stored on another location**.

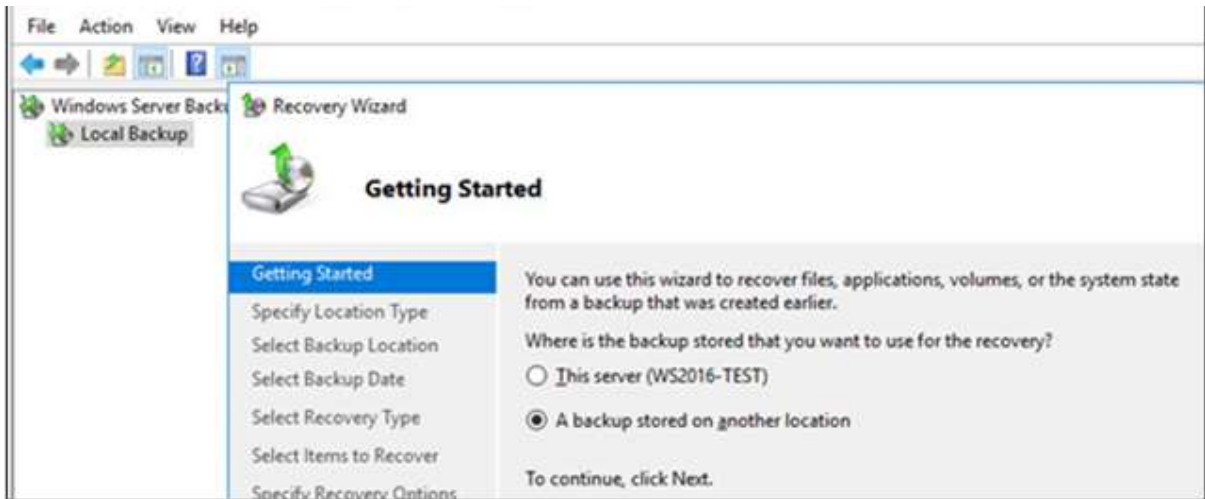

5. Then select the disk, onto which you placed the WindowsImageBackup folder in an earlier step.

6. Select the **date** and **time** of the backup to be used for recovery and click **Next**

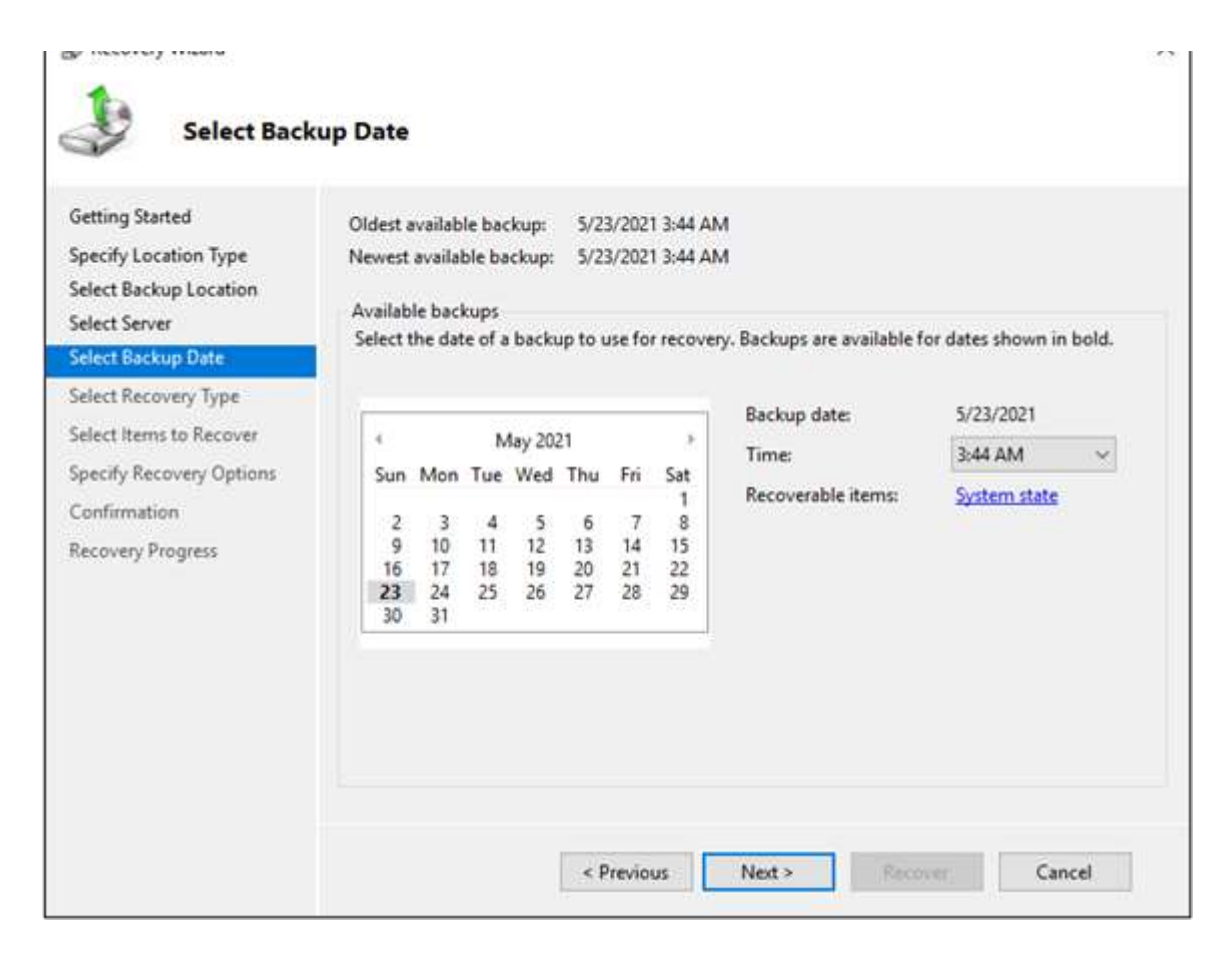

#### 7. Select the **System State**option and click **Next**

#### By Nevertry reserve

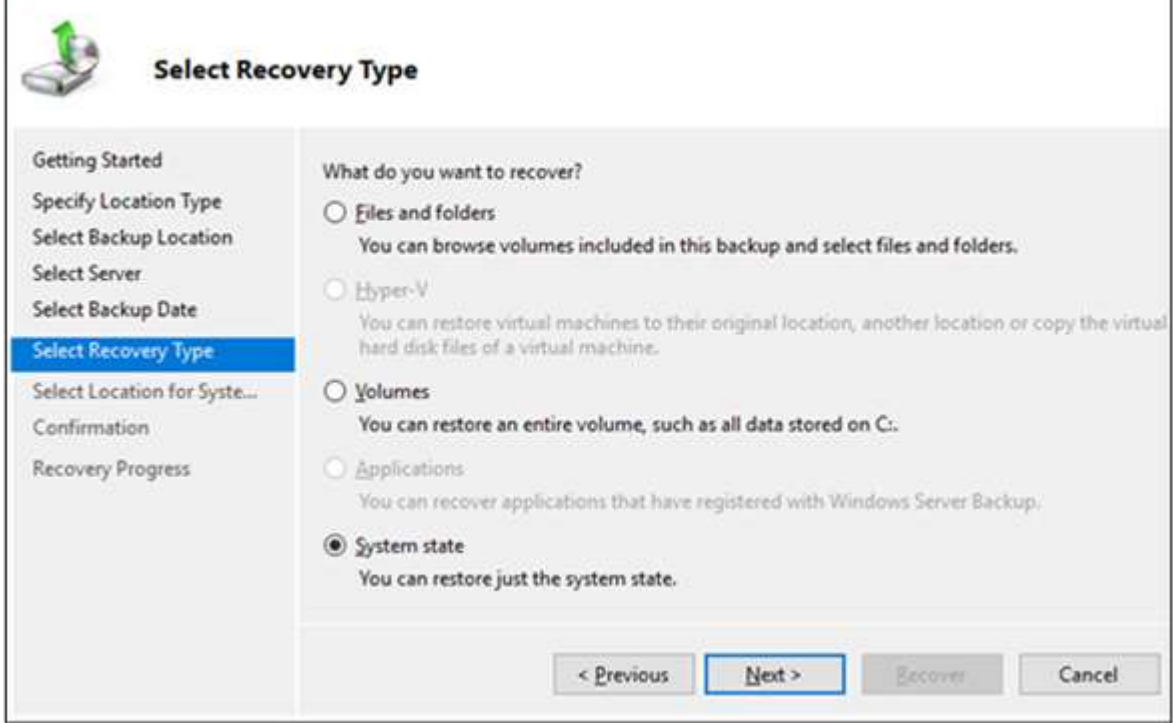

#### 8. Select **Original location**and click **Next**

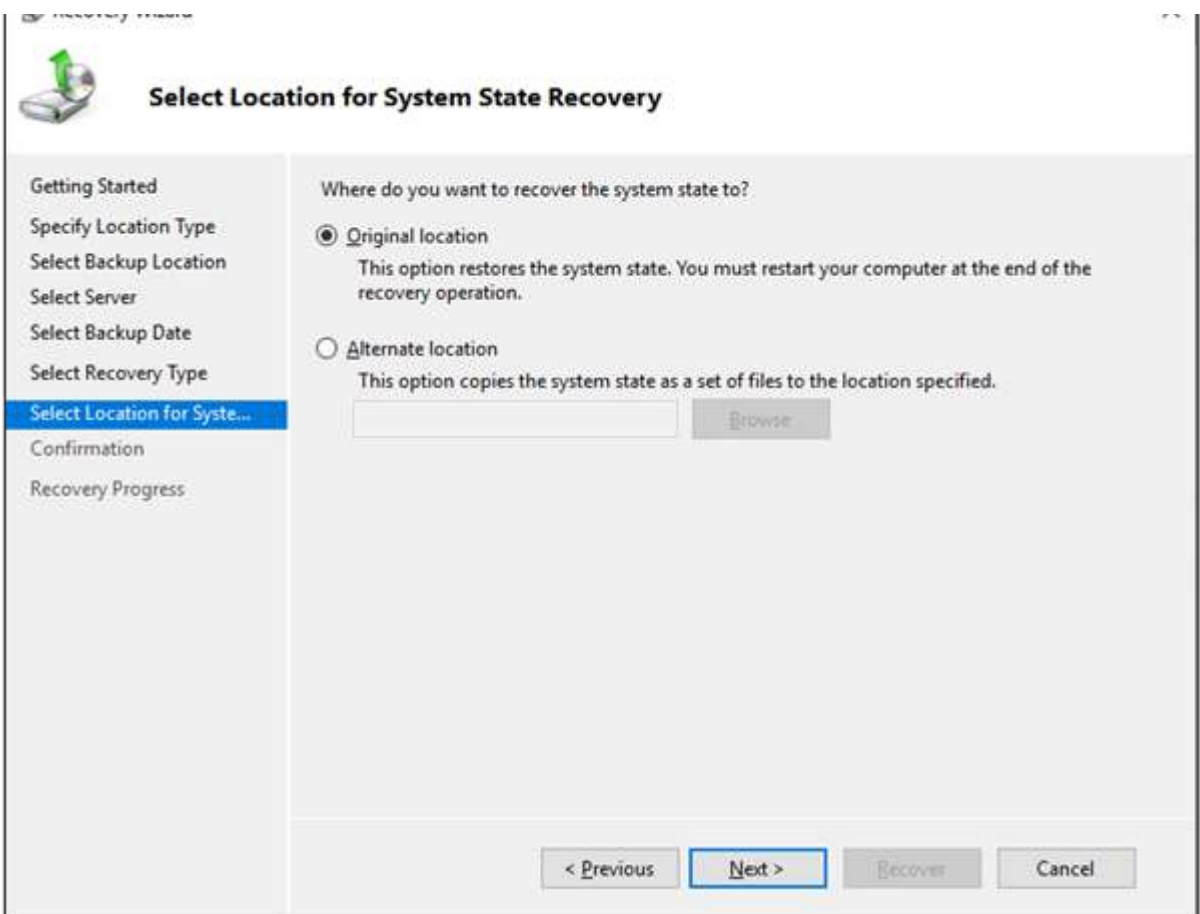

9. The system will show a warning that it is another server backup and if recovered on a

different server it may not work. Confirm that to be the case, and then Click **OK** to proceed.

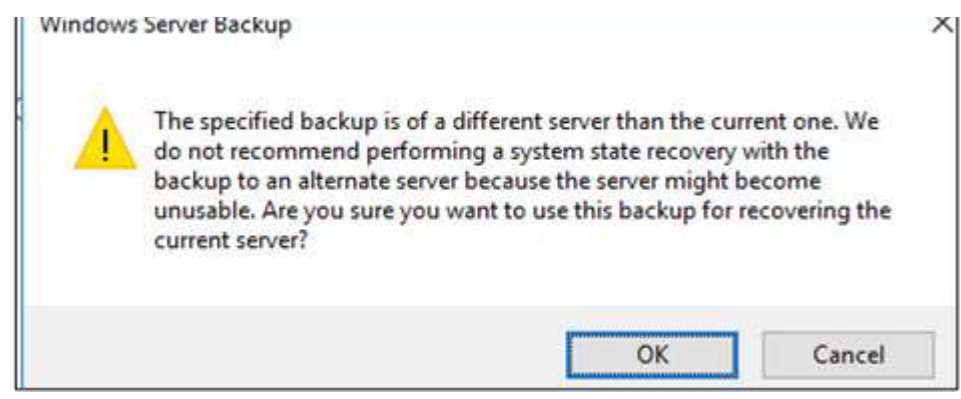

10. The System will show a warning that System state Recovery cannot be paused or canceled once it started. Click **Yes**.

11. After the completion of the restore, the server will ask for a restart. After restarting, disable the DSRM option using msconfig and boot the server again in normal mode. The server will come up and be ready to use.

There are several other such built-in features in [BluVault](https://parablu.com/secure-enterprise-backup/) and each of them can be leveraged using a few simple steps as we have described above.

For details or if you wish to explore some more, get in [touch](mailto:https://parablu.com/request-for-demo/) with our experts or write to us at [info@parablu.com](mailto:info@parablu.com?subject=Query) to learn more.